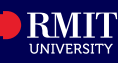

## **Overview**

You can update Majors or Minors for your Program using myRMIT. Consult a **Senior Student Advisor** at **Student Connect** prior to updating your program.

# **Before you begin**

- Login to **myRMIT**. Refer to the myRMIT Essentials > *Login and Navigation* Quick Reference Guide to login.
- Your Program must have major/minor in order to for you to view and update, as not all programs offer this option.
- All enrolments, cancellations or changes to your enrolment will need to be completed by **8/9 pm (Vietnam time)** on the designated deadline dates. For more details, visit [<Important](https://aus01.safelinks.protection.outlook.com/?url=https%3A%2F%2Fwww.rmit.edu.vn%2Fstudents%2Fmy-studies%2Fimportant-dates-and-academic-calendar&data=05%7C02%7Cmy.nguyenthi%40rmit.edu.vn%7C9d78b502388945a2cb3508dc38aa9488%7Cd1323671cdbe4417b4d4bdb24b51316b%7C0%7C0%7C638447552487442882%7CUnknown%7CTWFpbGZsb3d8eyJWIjoiMC4wLjAwMDAiLCJQIjoiV2luMzIiLCJBTiI6Ik1haWwiLCJXVCI6Mn0%3D%7C0%7C%7C%7C&sdata=atkARyNsggxnZFyY%2FFzJezQepa3wFoFYI1wz%2B4XIh8M%3D&reserved=0) dates and academic calendar - RMIT [University>](https://aus01.safelinks.protection.outlook.com/?url=https%3A%2F%2Fwww.rmit.edu.vn%2Fstudents%2Fmy-studies%2Fimportant-dates-and-academic-calendar&data=05%7C02%7Cmy.nguyenthi%40rmit.edu.vn%7C9d78b502388945a2cb3508dc38aa9488%7Cd1323671cdbe4417b4d4bdb24b51316b%7C0%7C0%7C638447552487442882%7CUnknown%7CTWFpbGZsb3d8eyJWIjoiMC4wLjAwMDAiLCJQIjoiV2luMzIiLCJBTiI6Ik1haWwiLCJXVCI6Mn0%3D%7C0%7C%7C%7C&sdata=atkARyNsggxnZFyY%2FFzJezQepa3wFoFYI1wz%2B4XIh8M%3D&reserved=0)

You must be aware of the academic impact before updating majors or minors. This will impact your enrolment requirements and may also change your estimated graduation date.

# **Navigation**

# **myRMIT Home Page > Enrolment tile**

The **myRMIT home page** displays.

**Step 1.** Click the **Enrolment** tile to access the Enrolments section of myRMIT.

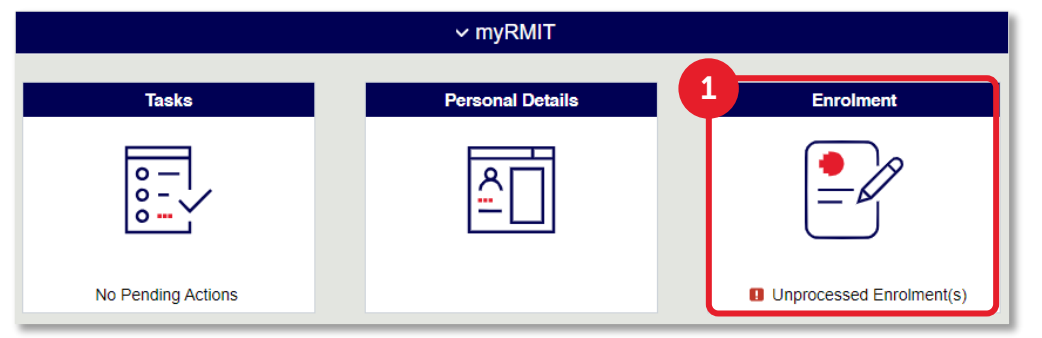

**Enrolment** page displays.

**Step 2.** Click **Update your Majors or Minors** from the side navigation

**Step 3.** Click the **Program** row you would like to update.

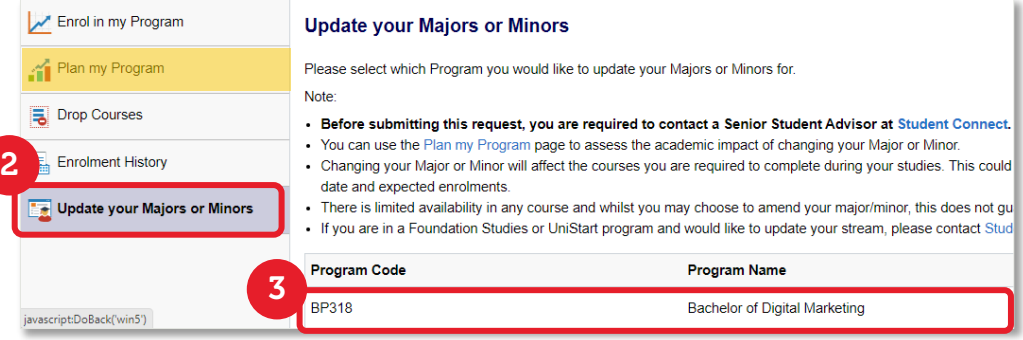

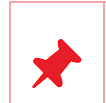

Click **Plan my Program** from the side navigation to view all the available majors and minors for your program. You can also use this page to assess the academic impact of changing your major or minor by viewing which courses apply to each major/minor and whether you have completed them previously**.**

To return to an original page, click on the side navigation on the left. **Do not use the Back button in your web browser.**

All program requirements including credits required, course names, Major/Minor combination options and currently assigned Majors and Minors etc. are explained on this page. Click the Program Map link for an overview of your program. Scroll down to view all information.

## Step 1 of 2: Select Updates

Before selecting any changes, please use the Plan my Program page to assess the academic impact of changing vour Major or Minor. You are also required to speak to an advisor at Student Connect.

## **Program Requirements**

To graduate from the BP318VRI - Bachelor of Digital Marketing, you must complete a total of 288 credit points as follows:

- 168 credit points from fourteen (14) core courses
- 48 credit points from four (4) courses of one business minor
- . 72 credit points from six (6) University Electives

It is highly recommended and beneficial for your academic progress to adhere to the course sequences outlined in the provided program map, wherever possible

#### **Minor List**

- Accounting for Managers (old minor)
- Accounting in Business
- · Blockchain Enabled Business
- Business and Technology
- Cybersecurity
- $\bullet$  Economics
- Economics and Finance (old minor)
- · Entrepreneurship
- $\bullet$  Finance

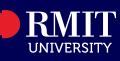

**Step 4.** The available Majors and Minors in the **Edit your Majors and Minors** page is tailored to the requirements of your program. In this example, the **Add Major** button is greyed out because there are no majors available for this program. Click **Add Minor** to add more Minors or click the **Remove** icon **the last of change** the listed Minors.

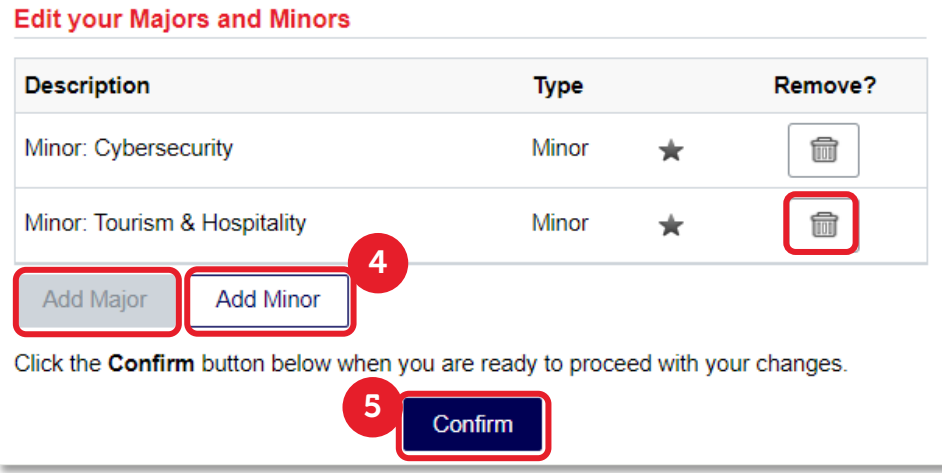

- **Step 5.** Click the **Confirm** button to validate your selected majors/minors against the program requirements.
- **Step 6.** Click **Next** at the top of the page.

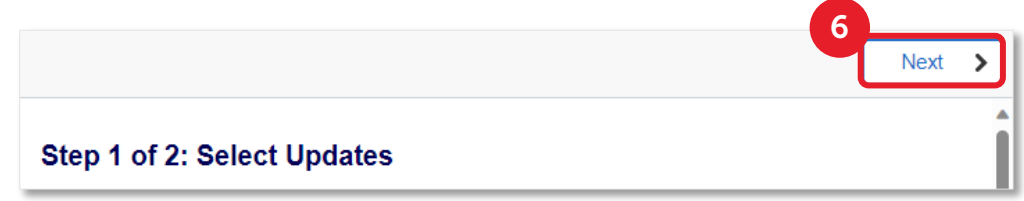

- **Step 7.** Review information displayed on the **Review Updates** page. Ensure you are aware of all academic impacts before updating your Majors/Minors. Select **Yes** to confirm the student declaration.
- **Step 8.** Click **Confirm** to complete updating of your Major/Minors.

## Important!

Please ensure that you are aware of the impact to your enrolment BEFORE updating your Major or Minor. This will impact your enrolment requirements and may also amend your estimated graduation date.

If you are altering your Major or Minor after the last date to enrol, you may not have access to amend your enrolment, please see Important dates - RMIT University.

If you require further advice before proceeding with this change, please contact Student Connect.

## **Update Majors and Minors**

You have selected the below updates for your Majors and Minors:

• Minor: Cybersecurity

## **Student Declaration**

- I declare the information I have provided on this form is true and correct.
- . I have reviewed my academic implications using the Plan my Program page and have spoken to a Student Connect advisor to understand the impact of updating my majors and minors.
- By submitting this change of majors/minors, I understand that my expected graduation date may be affected, and I may need to amend my enrolments.
- . I understand that there is limited availability in any course and whilst I may choose to amend my major/minor, this does not quarantee enrolment availability in the required courses.
- I understand that RMIT collects, uses and stores my information in accordance with its Privacy

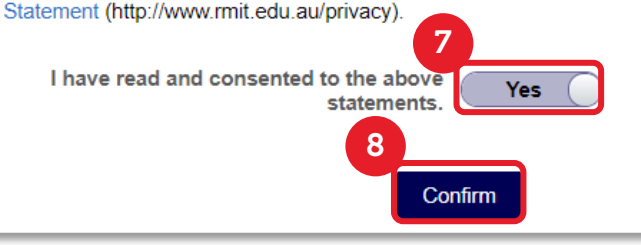

The Minor has been updated successfully.

## Update of majors/minors successful.

Your selection of new majors/minors has been updated successfully.